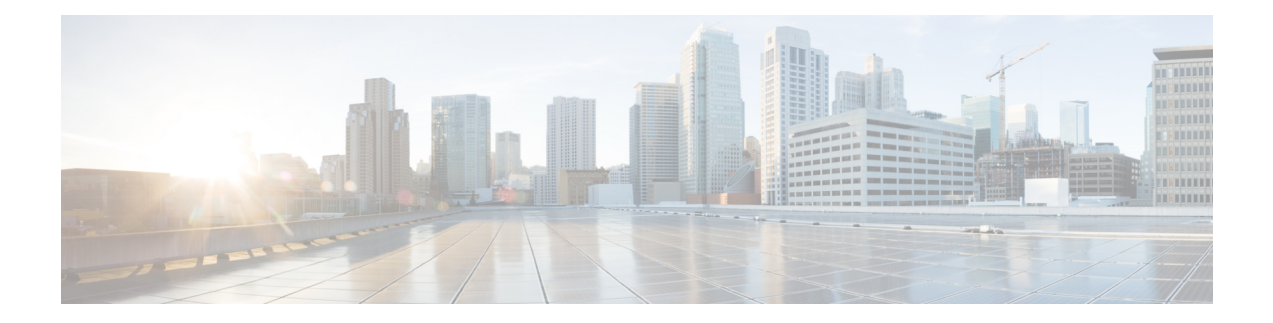

# **Planning Your Upgrade**

Use this guide to plan and complete threat defense upgrades. Upgrades can be major (A.x), maintenance (A.x.y), or patch (A.x.y.z) releases. We also may provide hotfixes, which are minor updates that address particular, urgent issues.

- [Compatibility,](#page-0-0) on page 1
- Important Upgrade [Guidelines,](#page-0-1) on page 1
- [Upgrade](#page-1-0) Path, on page 2
- Upgrade [Packages,](#page-3-0) on page 4
- Upgrade [Readiness,](#page-8-0) on page 9

## <span id="page-0-0"></span>**Compatibility**

Before you upgrade, make sure the target version is compatible with your deployment. If you cannot upgrade due to incompatibility, contact your Cisco representative or partner contact for refresh information.

For compatibility information, see:

- Cisco Secure Firewall Threat Defense [Compatibility](https://www.cisco.com/c/en/us/td/docs/security/secure-firewall/compatibility/threat-defense-compatibility.html) Guide
- Cisco Firepower 4100/9300 FXOS [Compatibility](https://www.cisco.com/c/en/us/td/docs/security/firepower/fxos/compatibility/fxos-compatibility.html)

# <span id="page-0-1"></span>**Important Upgrade Guidelines**

Especially with major upgrades, upgrading may cause or require significant configuration changes either before or after upgrade.

## **Threat Defense Upgrade Guidelines and Bugs**

For release-specific upgrade guidelines, including features with upgrade impact, check the release notes for your target version. For bugs that could affect your deployment, check all release notes between your current and target version.

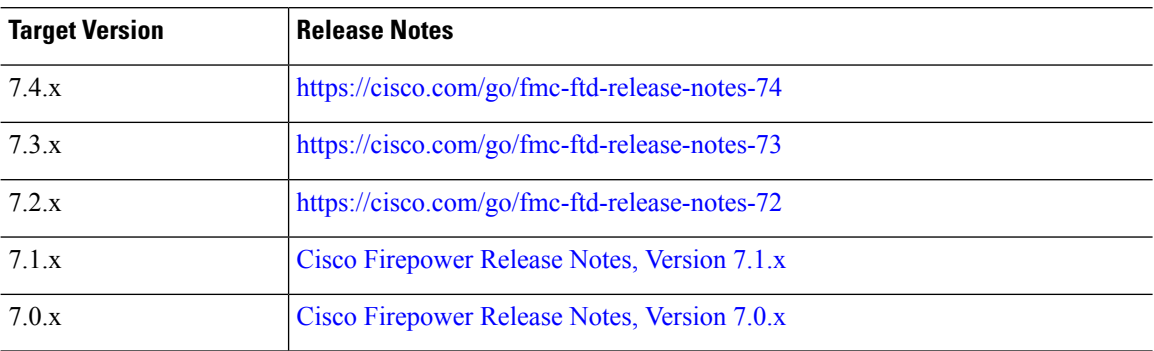

**Table 1: Cisco Secure Firewall Threat Defense Release Notes**

### **Chassis Upgrade Guidelines for the Firepower 4100/9300**

For release-specific FXOS upgrade guidelines, check the release notes for your target version. For bugs that could affect your deployment, check the release notes between your current and target version.

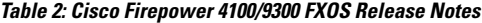

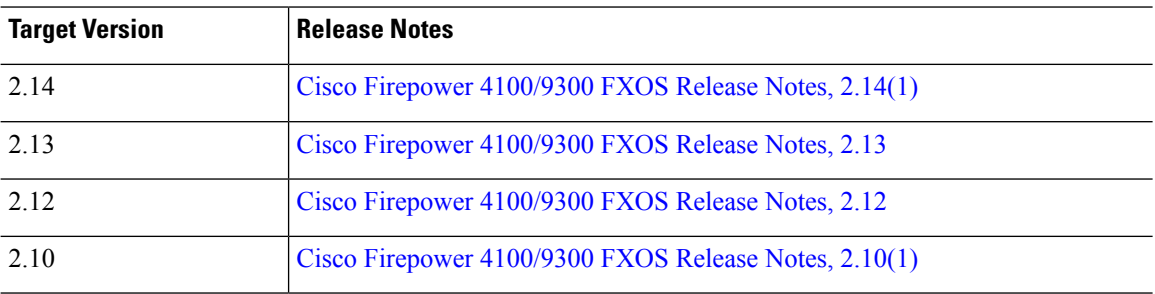

For firmware upgrade guidelines, check the firmware upgrade guide: Cisco Firepower [4100/9300](https://www.cisco.com/c/en/us/td/docs/security/firepower/fxos/firmware-upgrade/fxos-firmware-upgrade.html) FXOS [Firmware](https://www.cisco.com/c/en/us/td/docs/security/firepower/fxos/firmware-upgrade/fxos-firmware-upgrade.html) Upgrade Guide.

## <span id="page-1-0"></span>**Upgrade Path**

Planning your upgrade path is especially important for large deployments, multi-hop upgrades, and situations where you need to coordinate related upgrades—operating systems, firmware, chassis, hosting environments, and so on.

### **Upgrade Path for Threat Defense**

This table lists the minimum version to upgrade threat defense. If you are not running the minimum version, you will need to perform a multi-step upgrade. If a chassis upgrade is required, threat defense upgrade is blocked; see Upgrade Path for Threat Defense with Chassis [Upgrade,](#page-2-0) on page 3.

**Table 3: Minimum Version to Upgrade Threat Defense**

| <b>Target Version</b> | <b>Minimum Version to Upgrade</b> |
|-----------------------|-----------------------------------|
| 7.4                   | 7.0.3                             |

Ш

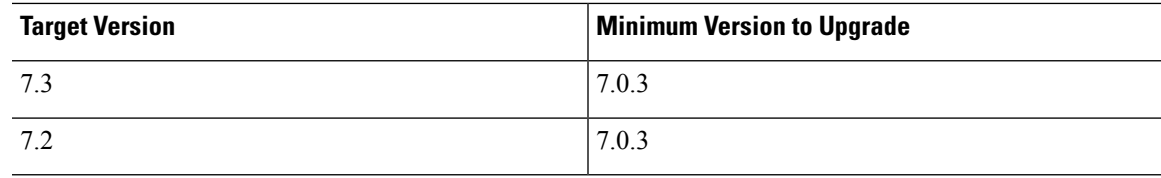

### <span id="page-2-0"></span>**Upgrade Path for Threat Defense with Chassis Upgrade**

For the Firepower 4100/9300, major threat defense upgrades require chassis (FXOS and firmware) upgrades. Maintenance releases and patches rarely do. Chassis upgrades to FXOS 2.14.1+ include firmware, otherwise, see the Cisco Firepower [4100/9300](https://www.cisco.com/c/en/us/td/docs/security/firepower/fxos/firmware-upgrade/fxos-firmware-upgrade.html) FXOS Firmware Upgrade Guide.

Because you upgrade the chassisfirst, you will briefly run a supported—but not recommended—combination, where the operating system is "ahead" ofthreat defense. If the chassis is already well ahead of its devices, further chassis upgrades can be blocked. In this case you will need to perform a three (or more) step upgrade: devices first, then the chassis, then devices again. In high availability or clustered deployments, upgrade one chassis at a time; see Upgrade Path for High [Availability](#page-2-1) or Clustered Threat Defense with Chassis Upgrade, on [page](#page-2-1) 3.

This table lists the minimum versions to upgrade threat defense when a chassis upgrade is required.

#### **Table 4: Minimum Versions to Upgrade Threat Defense Chassis**

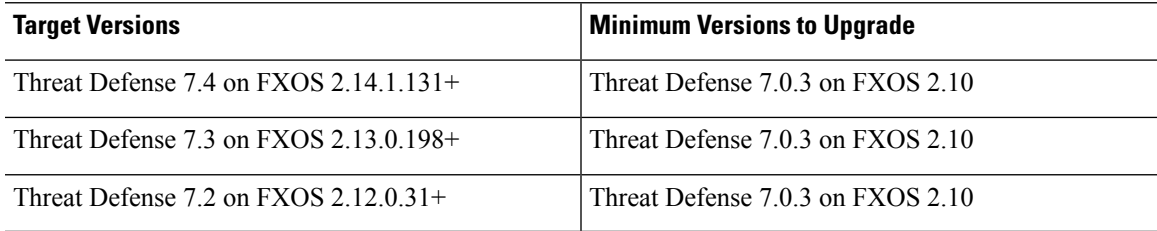

## <span id="page-2-1"></span>**Upgrade Path for High Availability or Clustered Threat Defense with Chassis Upgrade**

In high availability or clustered deployments, upgrade one chassis at a time.

**Table 5: Chassis Upgrade Order for the Firepower 4100/9300**

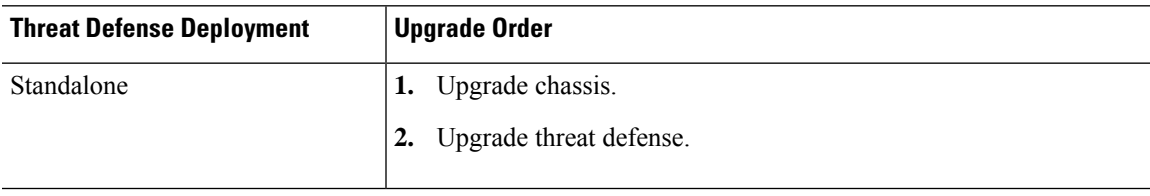

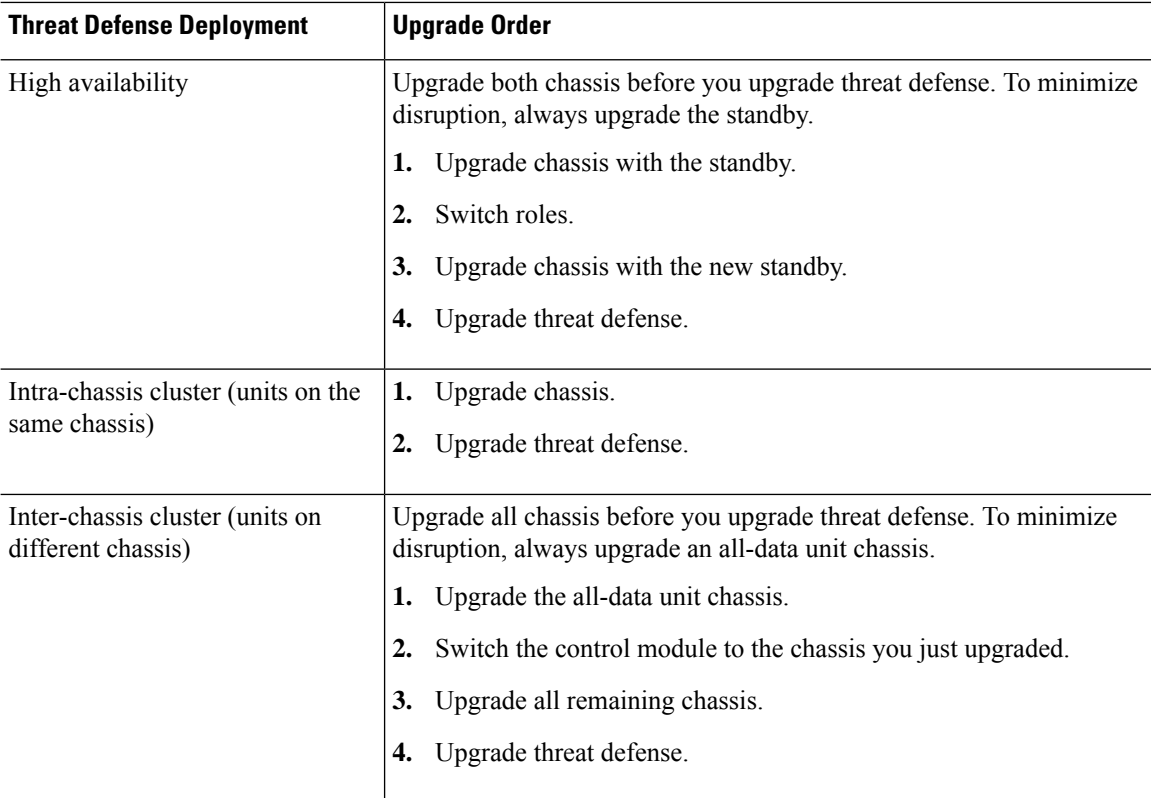

# <span id="page-3-1"></span><span id="page-3-0"></span>**Upgrade Packages**

## **Uploading and Downloading Upgrade Packages to the Management Center**

Manage upgrade packages on **System** ( ) > **Product Upgrades**.

The page lists all upgrade packages that apply to you, with suggested releases specially marked. You can easily choose and direct-download packages from Cisco, or upload packages you manually downloaded: Upgrade Packages on [Cisco.com,](#page-7-0) on page 8.

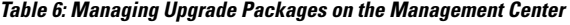

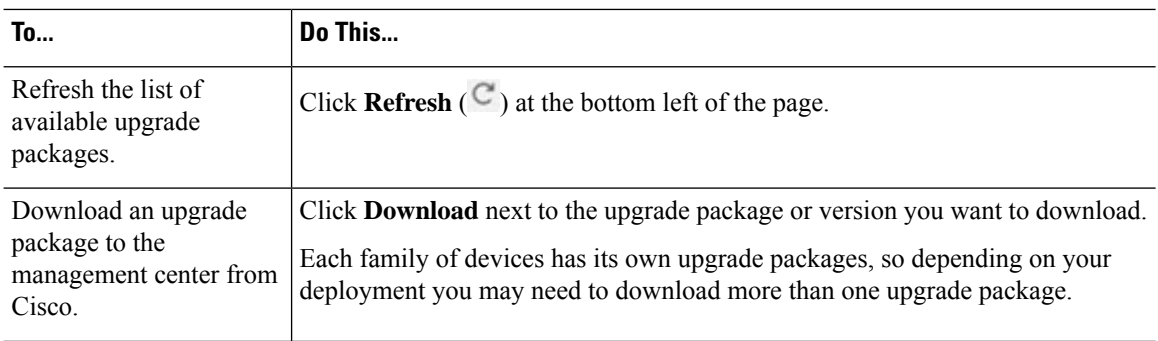

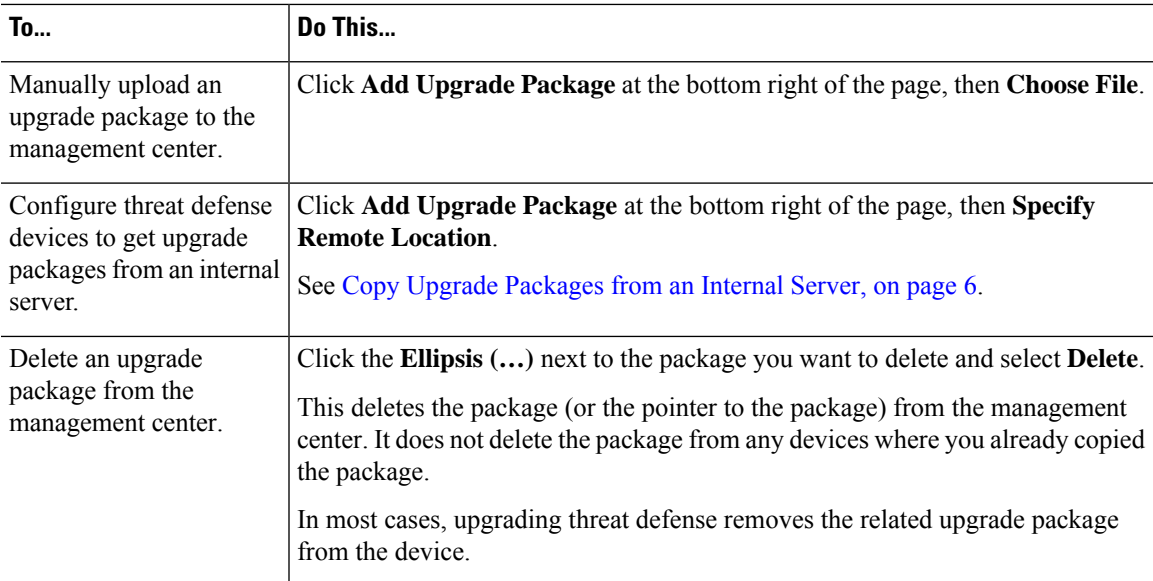

## **Copying Upgrade Packages to Managed Devices**

To upgrade, the upgrade package must be on the device.

#### **Copying Threat Defense Upgrade Packages**

For threat defense upgrades, the easiest way to do this is to use the Product Upgrades page (System ( $\ddot{P}$ ) > **Product Upgrades** on the management center to download the upgrade package from Cisco, then let the upgrade wizard prompt you to copy the package over.

The following table goes into more details about this and your other options.

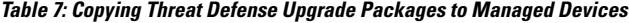

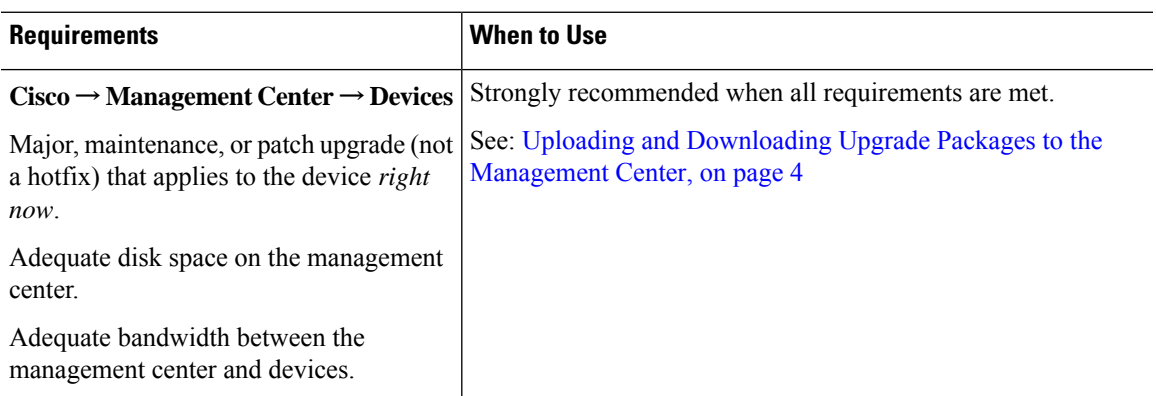

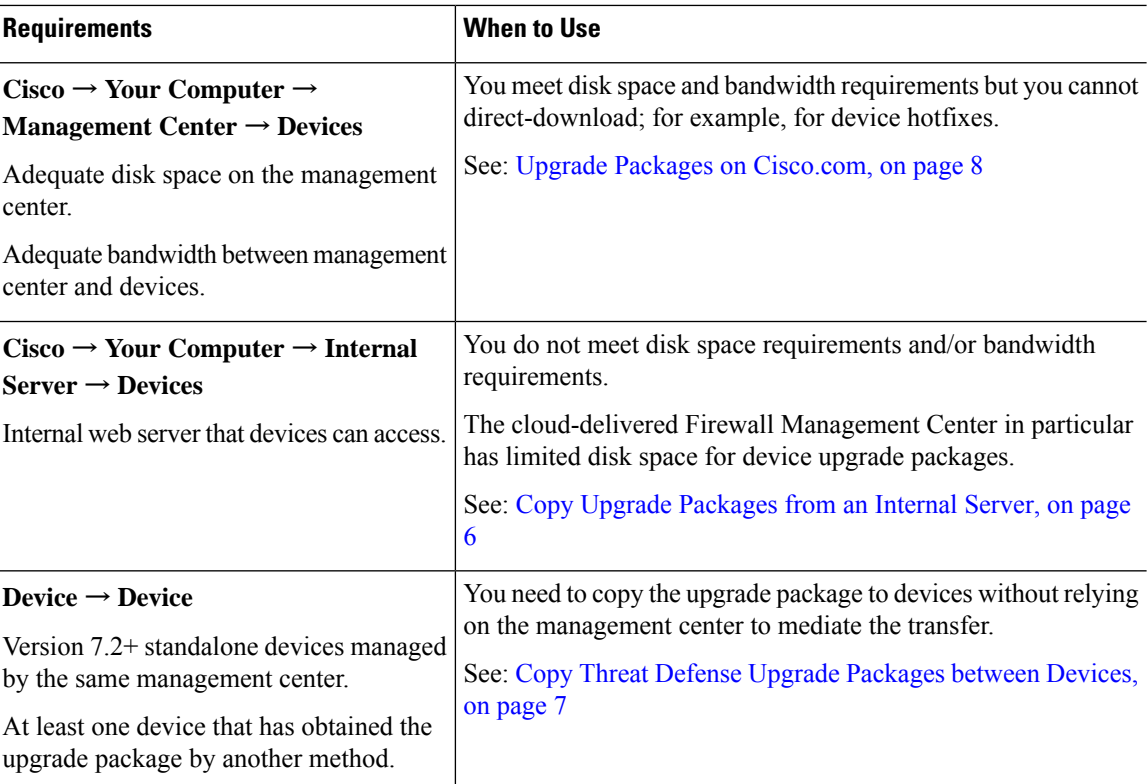

#### **Copying Firepower 4100/9300 Chassis Upgrade Packages**

For Firepower 4100/9300 chassis upgrade packages, download the upgrade package from Cisco, then use the chassis manager or CLI (FTP, SCP, SFTP, or TFTP) to copy the package to the device. See Upgrade [Packages](#page-7-0) on [Cisco.com,](#page-7-0) on page 8 and the upgrade procedure for your deployment.

#### <span id="page-5-0"></span>**Copy Upgrade Packages from an Internal Server**

You can store threat defense upgrade packages on an internal server instead of the management center. This is especially useful if you have limited bandwidth between the management center and its devices. It also saves space on the management center.

After you get the packages from Cisco and set up your server, configure pointers to them. On the management

center, start like you are uploading a a package: on the Product Upgrades page (**System**  $(\mathbf{\mathcal{F}})$  > **Product Upgrades**, click **Add Upgrade Package**. But instead of choosing a file on your computer, click **Specify Remote Location**and provide the appropriate details. When it is time to get the package, the device will copy it from the internal server.

**Table 8: Options for Copying Threat Defense Upgrade Packages from an Internal Server**

| <b>Field</b> | <b>Description</b>                                                                                    |
|--------------|----------------------------------------------------------------------------------------------------|
| URL          | The source URL, including protocol (HTTP/HTTPS) and full path to the upgrade<br>package; for example: |
|              | https://internal web server/upgrade package.sh.REL.tar.                                               |

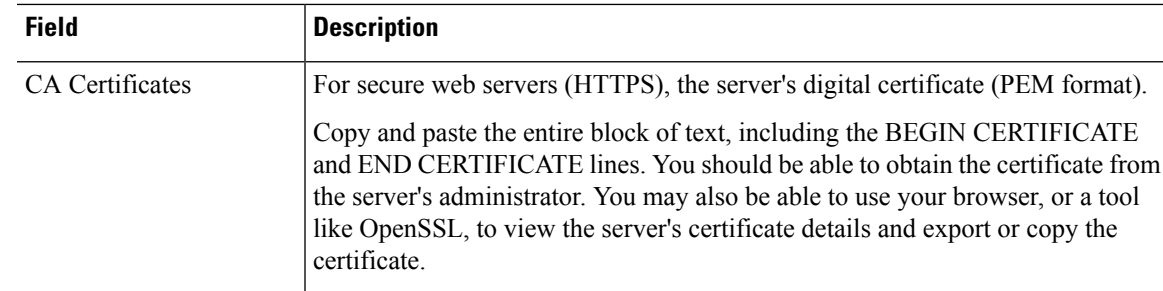

#### <span id="page-6-0"></span>**Copy Threat Defense Upgrade Packages between Devices**

Instead of copying upgrade packages to each device from the management center or internal web server, you can use the threat defense CLI to copy upgrade packages between devices ("peer to peer sync"). This secure and reliable resource-sharing goes over the management network but does not rely on the management center. Each device can accommodate 5 package concurrent transfers.

This feature is supported for Version 7.2+ standalone devices managed by the same management center. It is not supported for:

- Container instances.
- Device high availability pairs and clusters. These devices get the package from each other as part of their normal sync process. Copying the upgrade package to one group member automatically syncs it to all group members.
- Devices added to an on-prem management center in analytics mode.
- Devices separated by a NAT gateway.
- Devices upgrading from Version 7.0.x.

Repeat the following procedure for all devices that need the upgrade package. For detailed information on all the CLI commands associated with this feature, see the Cisco Secure Firewall Threat Defense [Command](https://www.cisco.com/c/en/us/td/docs/security/firepower/command_ref/b_Command_Reference_for_Firepower_Threat_Defense.html) [Reference](https://www.cisco.com/c/en/us/td/docs/security/firepower/command_ref/b_Command_Reference_for_Firepower_Threat_Defense.html).

#### **Before you begin**

- Upload the threat defense upgrade package to the management center or to an internal server.
- Copy the upgrade package to at least one device.
- **Step 1** As admin, SSH to any device that needs the package.
- **Step 2** Enable the feature.

#### **configure p2psync enable**

**Step 3** If you do not already know, determine where you can get the upgrade package you need.

**show peers**: Lists the other eligible devices that also have this feature enabled.

**show peer details** *ip\_address*: For the device at the IP address you specify, list the available upgrade packages and their paths.

**Step 4** Copy the package from any device that has the package you need, by specifying the IP address and path you just discovered.

#### **sync-from-peer** *ip\_address package\_path*

After you confirm that you want to copy the package, the system displays a sync status UUID that you can use to monitor this transfer.

**Step 5** Monitor transfer status from the CLI.

**show p2p-sync-status**: Shows the sync status for the last five transfers to this device, including completed and failed transfers.

**show p2p-sync-status** *sync\_status\_UUID*: Shows the sync status for a particular transfer to this device.

### <span id="page-7-0"></span>**Upgrade Packages on Cisco.com**

Manually download upgrade packages from Cisco when you cannot direct-download; for example, for hotfixes. You must also manually obtain upgrade packages if you plan to configure devices to get them from an internal server. And, you must manually obtain chassis upgrade packages for the Firepower 4100/9300.

Packages are available on the Cisco Support & Download site: <https://www.cisco.com/go/ftd-software>

#### **Threat Defense Packages**

You use the same upgrade package for all models in a family or series. To find the correct one, select or search for your model on the Cisco Support & Download site, then browse to the software download page for the appropriate version. Available upgrade packages are listed along with installation packages, hotfixes, and other applicable downloads. Upgrade package file names reflect the platform, package type (upgrade, patch, hotfix), software version, and build. Upgrade packages are signed, and terminate in .sh.REL.tar. Do not untar or rename them.

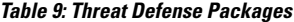

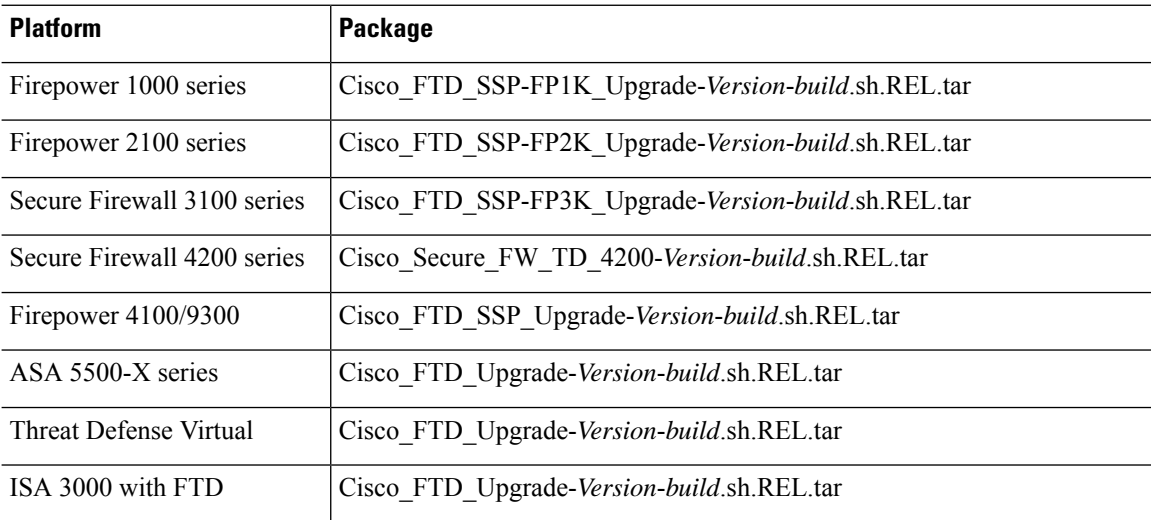

#### **Chassis Packages for the Firepower 4100/9300**

To find the correct FXOS package, select or search for your device model and browse to the *Firepower Extensible Operating System* download page for your target FXOS version and build. The FXOS package is listed along with recovery and MIB packages.

#### **Table 10: FXOS Packages**

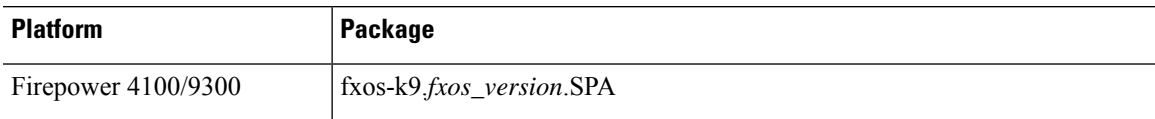

Upgrades to FXOS 2.14.1+ include firmware. If you are upgrading to an earlier version of FXOS, select or search for your device model and browse to the *Firepower Extensible Operating System* download page. Firmware packages are under *All Releases > Firmware*.

#### **Table 11: Firmware Packages**

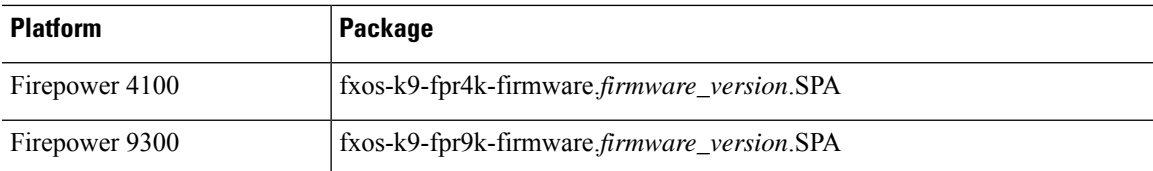

## <span id="page-8-0"></span>**Upgrade Readiness**

### **Network and Infrastructure Checks**

#### **Appliance Access**

Devices can stop passing traffic during the upgrade or if the upgrade fails. Before you upgrade, make sure traffic from your location does not have to traverse the device itself to accessthe device's management interface. You should also able to access the management center's management interface without traversing the device.

#### **Bandwidth**

Make sure your management network has the bandwidth to perform large data transfers. Whenever possible, upload upgrade packages ahead of time. If you transfer an upgrade package to a device at the time of upgrade, insufficient bandwidth can extend upgrade time or even cause the upgrade to time out. See [Guidelines](https://www.cisco.com/c/en/us/support/docs/security/firepower-management-center/212043-Guidelines-for-Downloading-Data-from-the.html) for Downloading Data from the Firepower Managemen t Center to Managed Devices (Troubleshooting TechNote).

### **Configuration and Deployment Checks**

#### **Configurations**

Make sure you have made any required pre-upgrade configuration changes, and are prepared to make required post-upgrade configuration changes. Resolve any change management workflows. Deploy configuration changes.

**Note**

You will need to deploy again after upgrade. Deploying can affect traffic flow and inspection; see Traffic Flow and Inspection for Threat Defense Upgrades.

#### **Deployment Health**

Make sure your deployment is healthy and successfully communicating. If there are any issues reported by the health monitor, resolve them before continuing. You should especially make sure all appliances are synchronized with any NTP server you are using to serve time. Although the health monitor alerts if clocks are out of sync by more than 10 seconds, you should still check manually. Being out of sync can cause upgrade failure.

To check time:

- Management Center: Choose **System** ( $\bullet$ ) > **Configuration** > **Time**.
- Threat Defense: Use the **show time** CLI command.

#### **Running and Scheduled Tasks**

Make sure essential tasks are complete, including the final deploy. Tasks running when the upgrade begins are stopped, become failed tasks, and cannot be resumed.

Upgrades automatically postpone scheduled tasks. Any task scheduled to begin during the upgrade will begin five minutes after the post-upgrade reboot. If you do not want this to happen, check for tasks that are scheduled to run during the upgrade and cancel or postpone them.

### **Backups**

With the exception of hotfixes, upgrade deletes all backups stored on the system. We *strongly* recommend you back up to a secure remote location and verify transfer success, both before and after any upgrade:

- Before upgrade: If an upgrade fails catastrophically, you may have to reimage and restore. Reimaging returns most settings to factory defaults, including the system password. If you have a recent backup, you can return to normal operations more quickly.
- After upgrade: This creates a snapshot of your freshly upgraded deployment.

#### **Table 12: Backups**

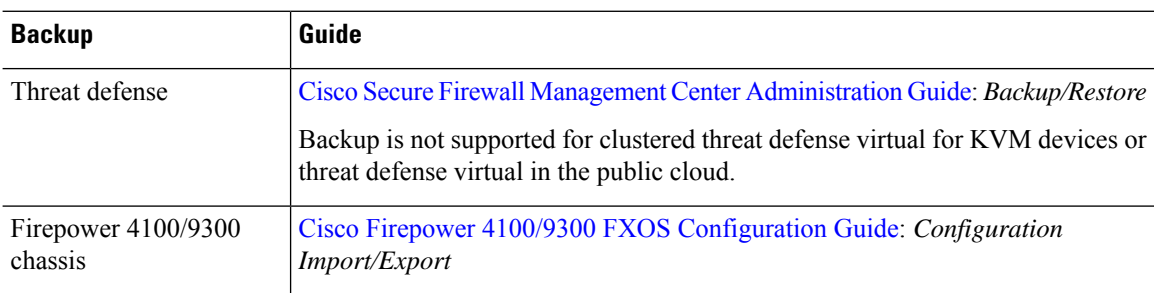

 $\mathbf{L}$ 

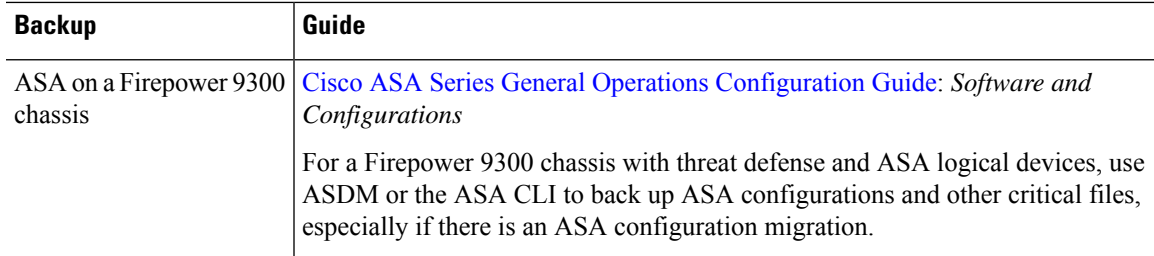

## **Software Upgrade Readiness Checks**

Besides the checks you perform yourself, the system can also check its own upgrade readiness. The threat defense upgrade wizard prompts you to run the checks at the appropriate time. Although you can disable readiness checks, we recommend against it. Passing all checks greatly reduces the chance of upgrade failure. If the checks expose issues that you cannot resolve, do not begin the upgrade.

You can run readiness checks outside a maintenance window. The time required to run a readiness check varies depending on model and database size. Do not manually reboot or shut down during readiness checks.

I